## 宝马 **5** 系故障引导操作说明

一**.** 功能介绍

故障引导主要是根据读到的故障码生成相应的检查计划,为解决故障问题提供针对性的 诊断方案。目前通过元征大数据,统计了宝马软件测试的数据里,出现次数超过 100 的 故障码, 在 2019 年初优先完成了故障引导内容并发布。2020 年将完成持续完成其他故 障码内容和帮助资料,也即将发布奔驰的故障引导内容。

## 二**.** 条件要求

设备要求

PADIII,PADV

## 软件要求

宝马 V50.52 及以上版本

实测操作

宝马 F10 车型, ICM (集成式底盘管理) /RLM\_2L (内部左侧尾灯模块) 为例, 其他类似。

1. 选择传统软件,如图 1;

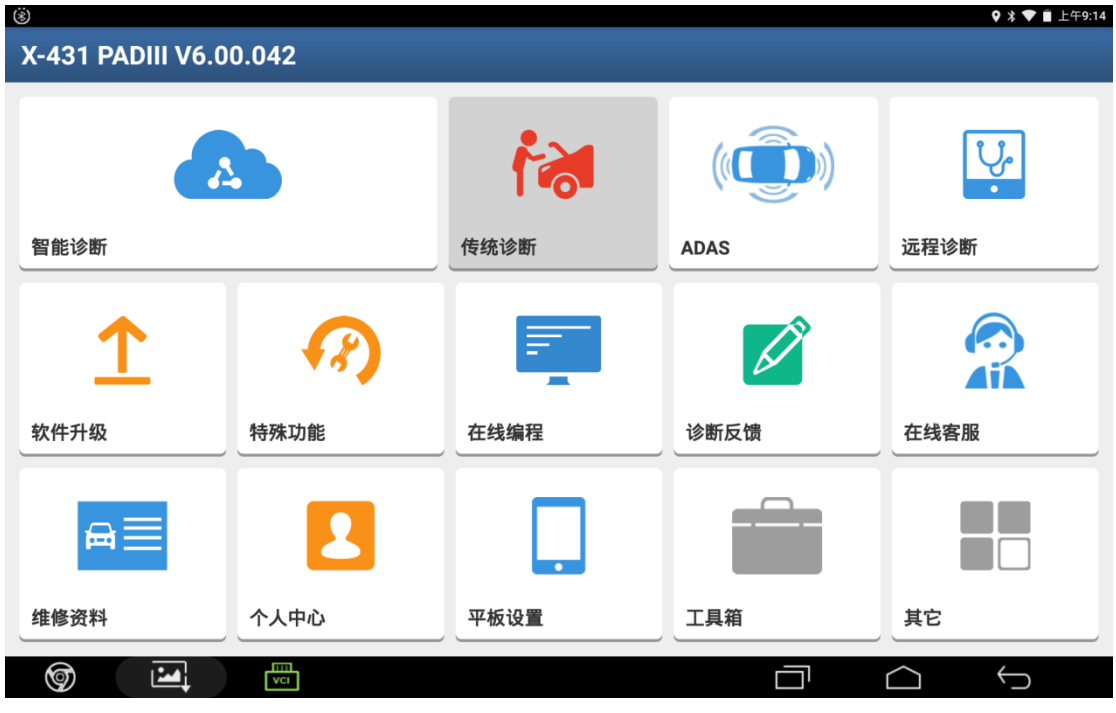

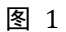

2. 选择宝马软件,如图 2;

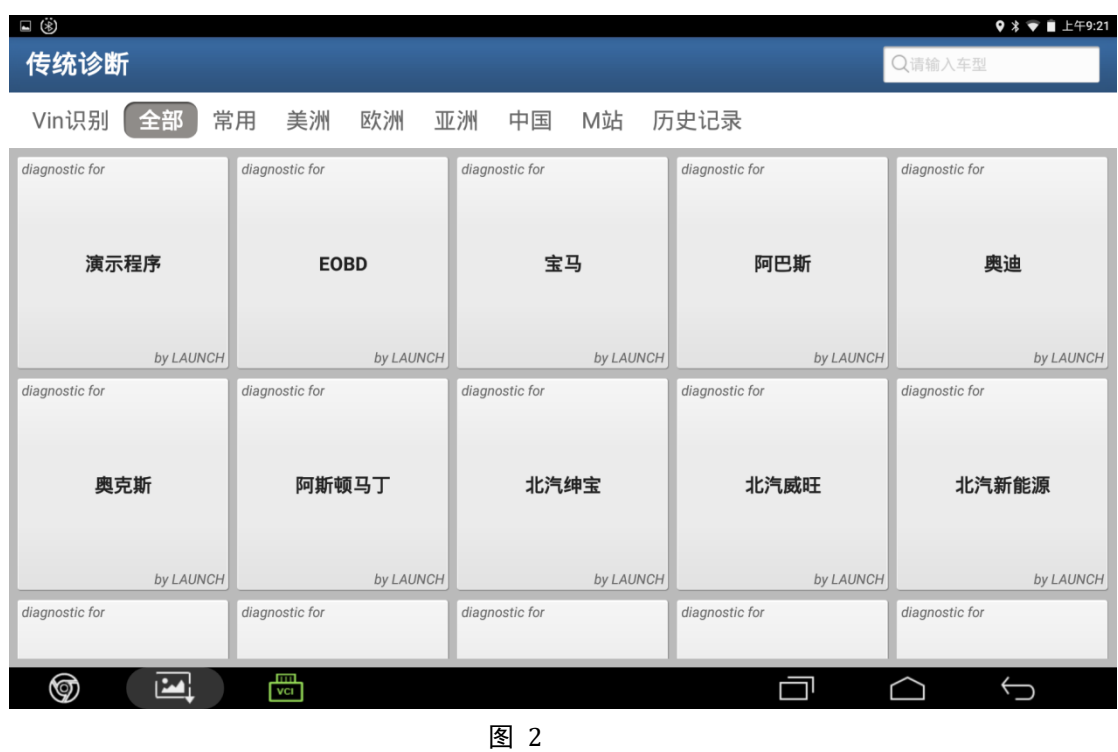

3. 选择自动搜索,等待设备读取车辆信息,如图 3;

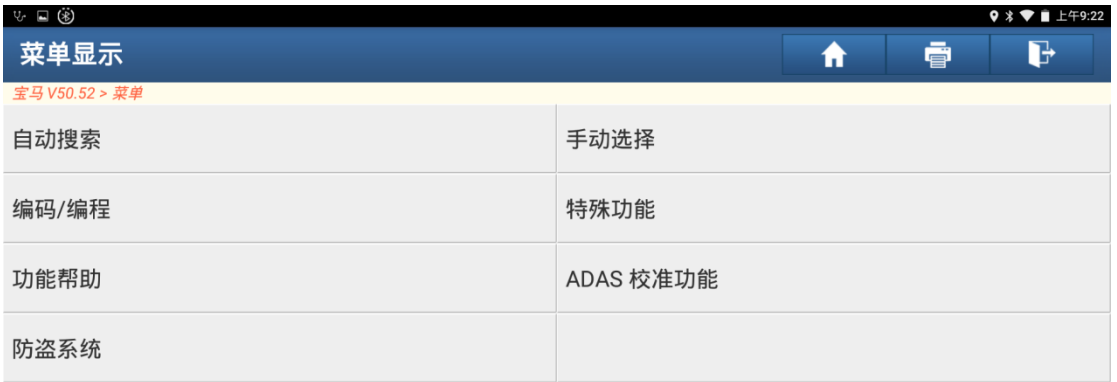

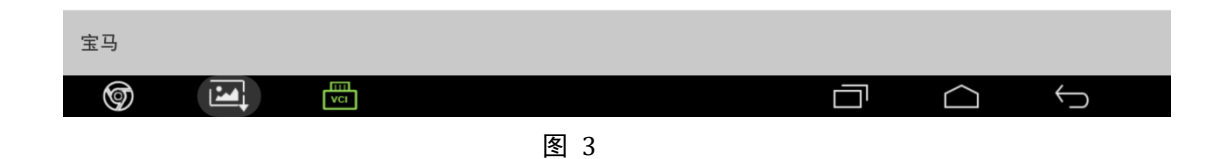

4. 进入车辆信息显示页面,点击"下一步",如图 4;

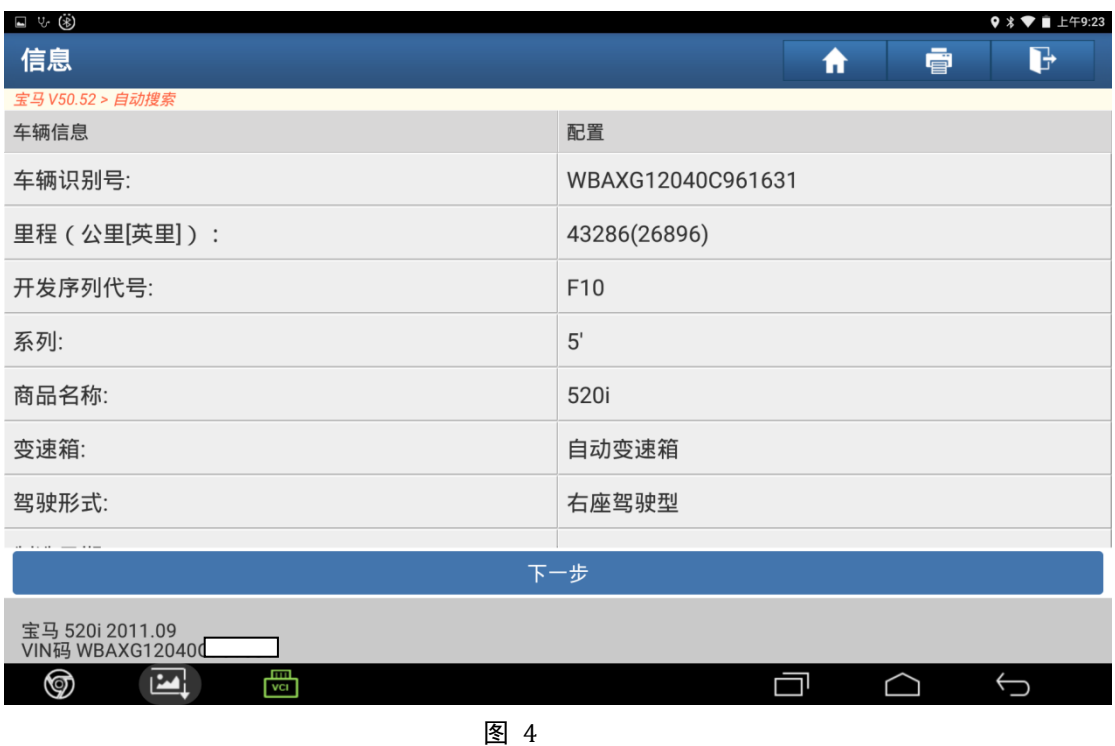

5. 等待设备读取车辆信息完成后,进入如图 5 界面,点击"快速测试";

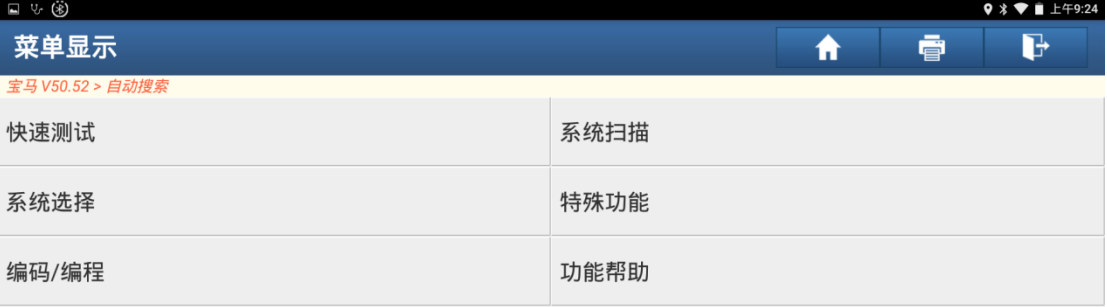

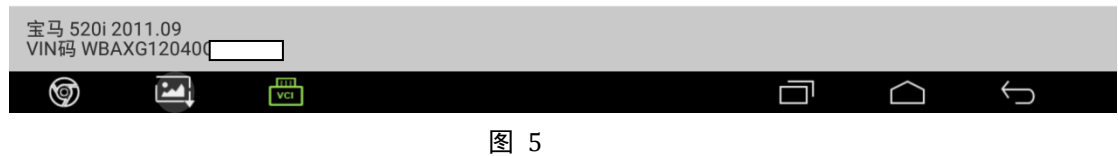

6. 等待快速测试完成,进入故障码显示界面(如图 6),在这选择需要做故障引导的系统(此

处以选择"ICM(集成式底盘管理)/RLM\_2L(内部左侧尾灯模块)"为例),点击"进入 系统"(注意:只有存在故障码的系统才可以做故障引导功能);

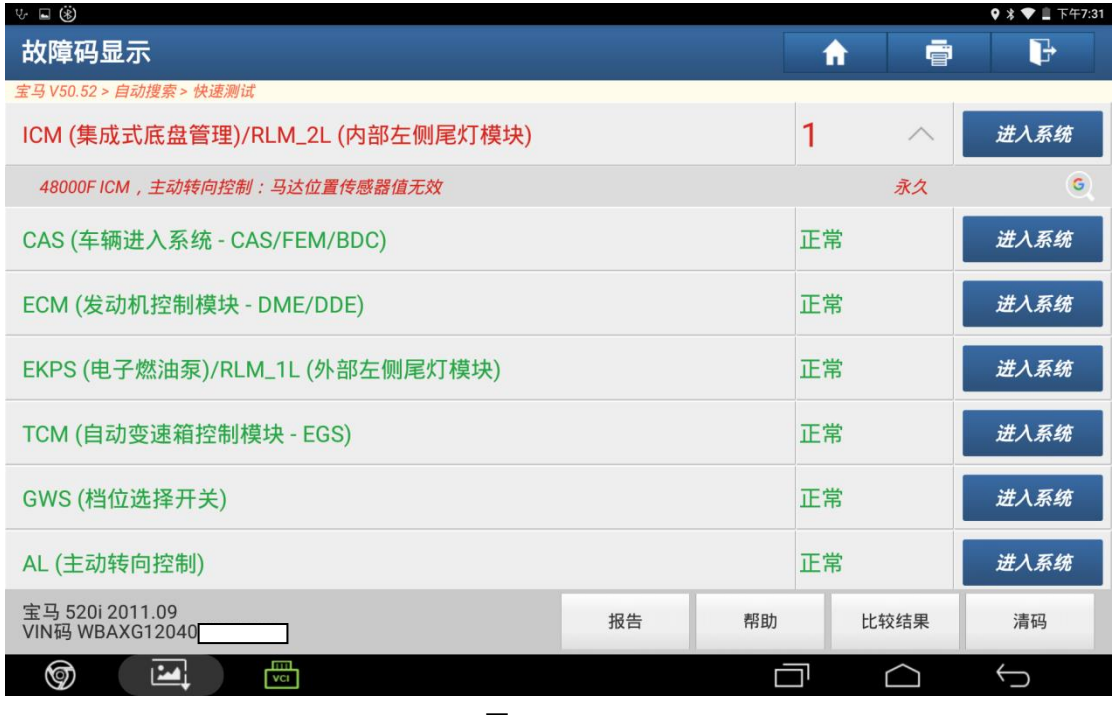

图 6

7. 进入版本信息显示界面,点击"继续",如图 7;

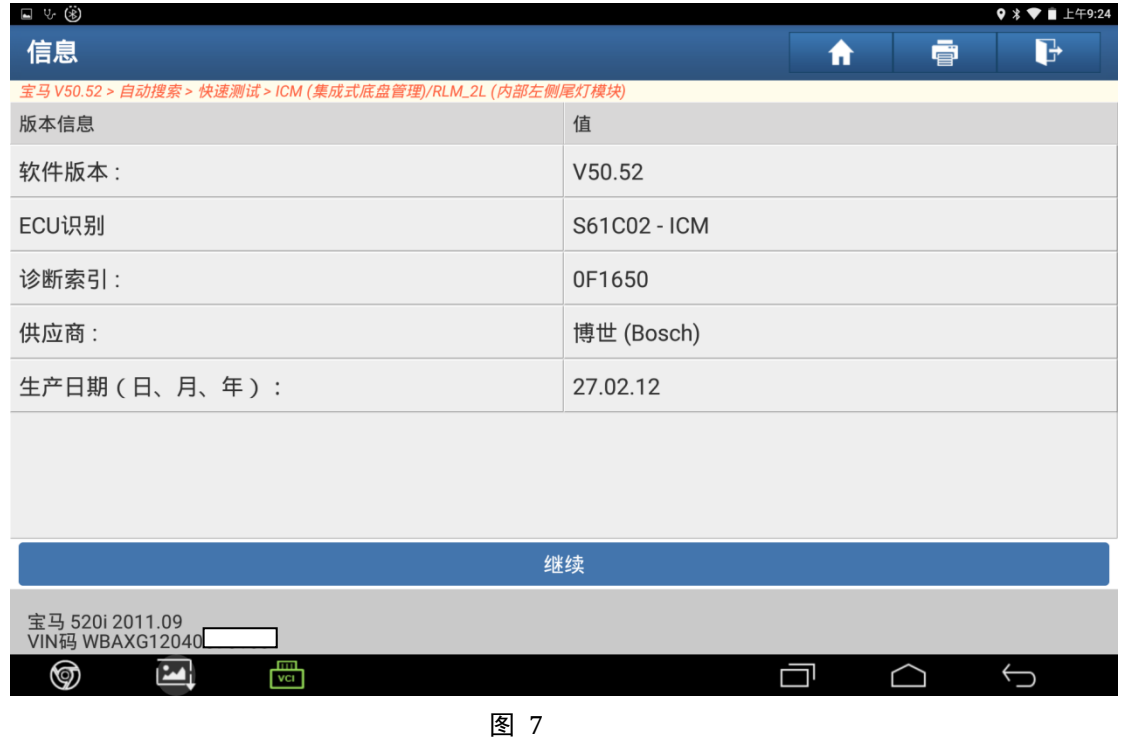

8. 进入菜单显示界面,点击"故障引导",如图 8;

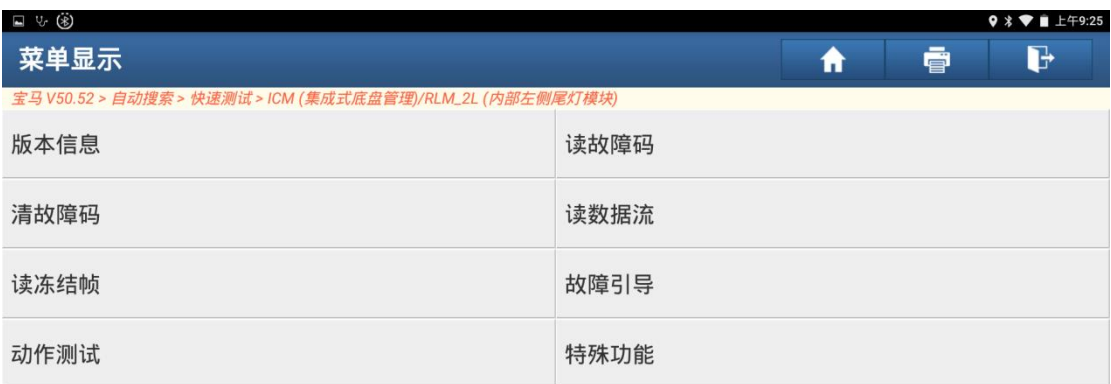

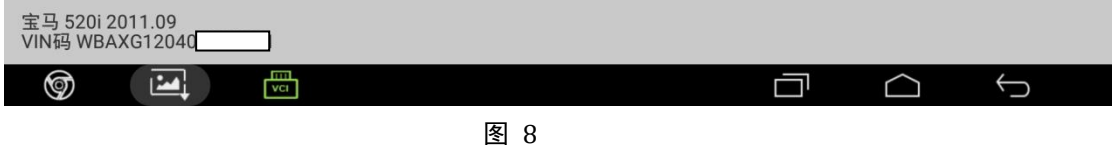

9. 进入如图 9 界面,再点击"故障引导";

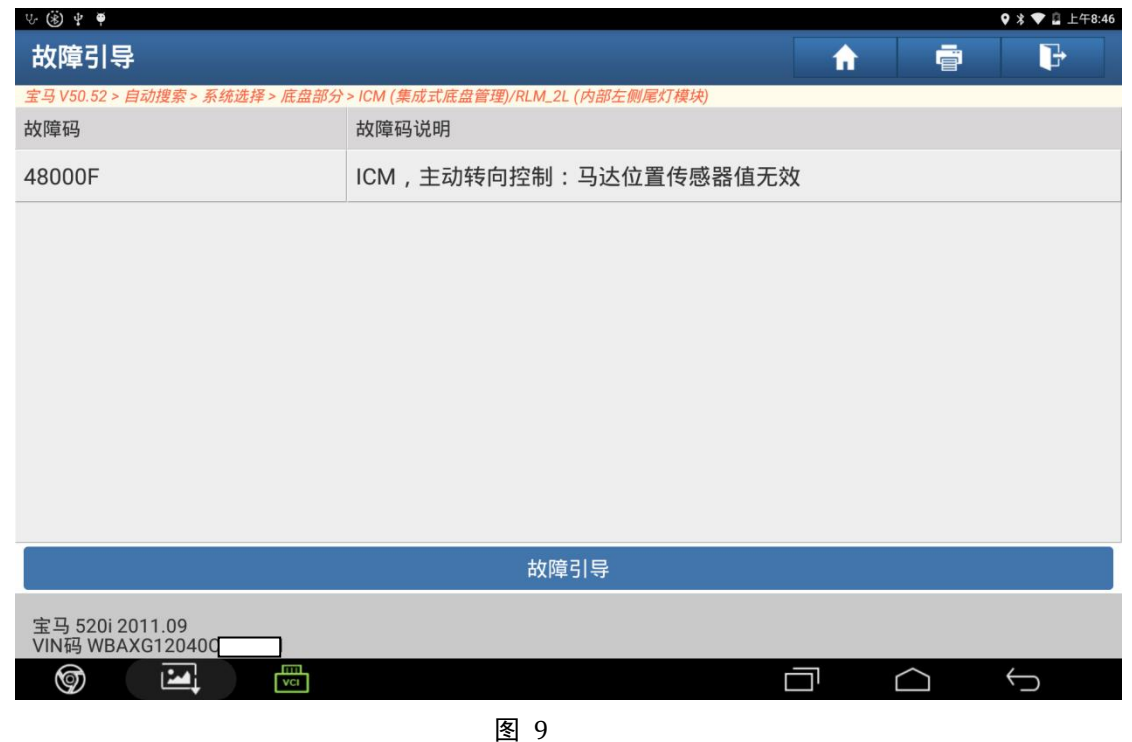

10. 如图 10 所示,选择需要做的功能,主动转向控制系统试运行;

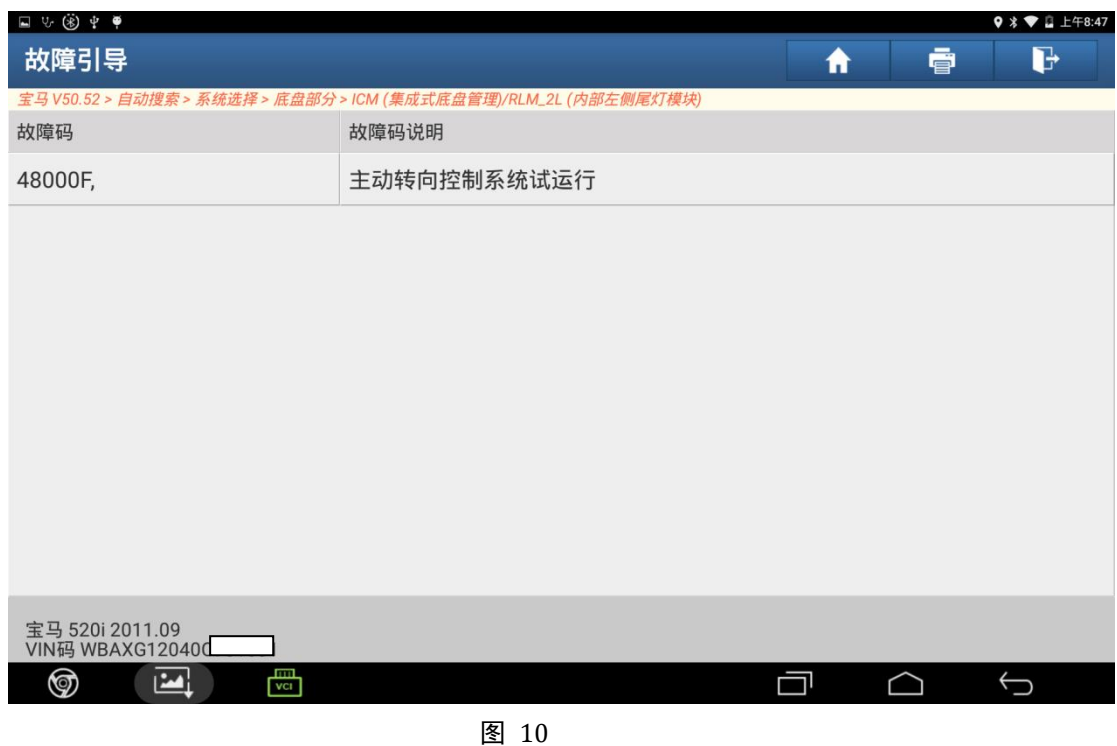

11. 进入功能,注意界面上的显示文字,根据文字操作功能,点击"继续",如图 11;

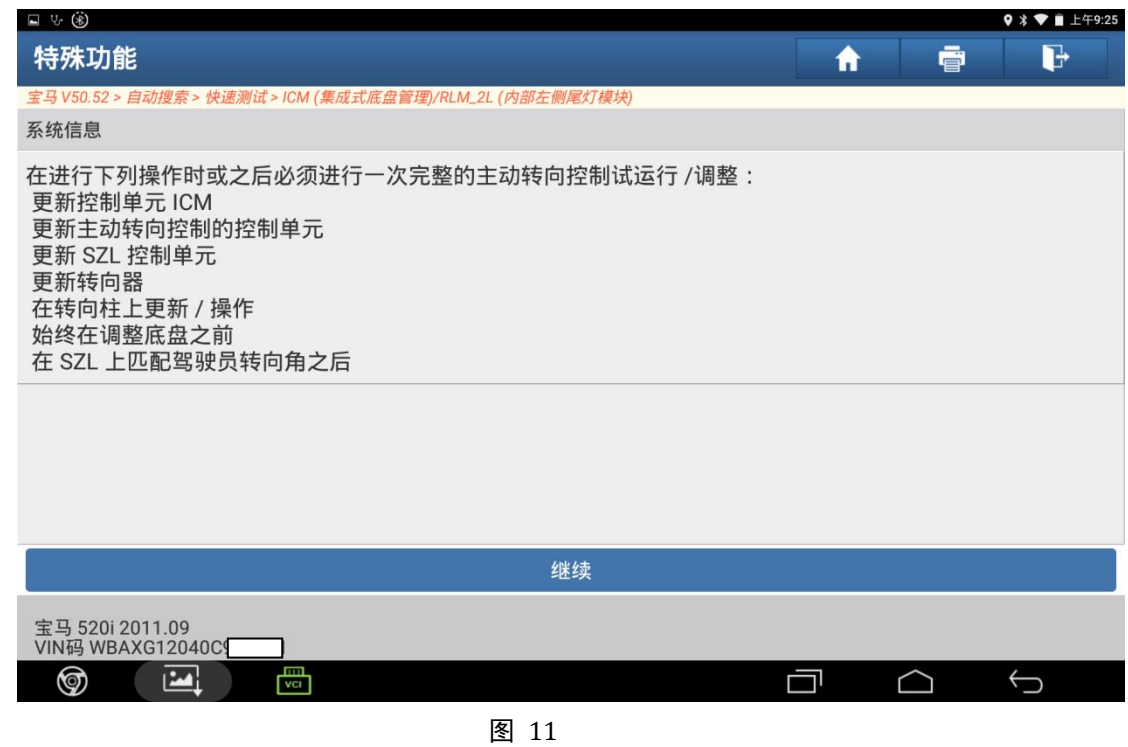

12. 如图 12 所示,点击"继续",进行接下来的操作步骤;

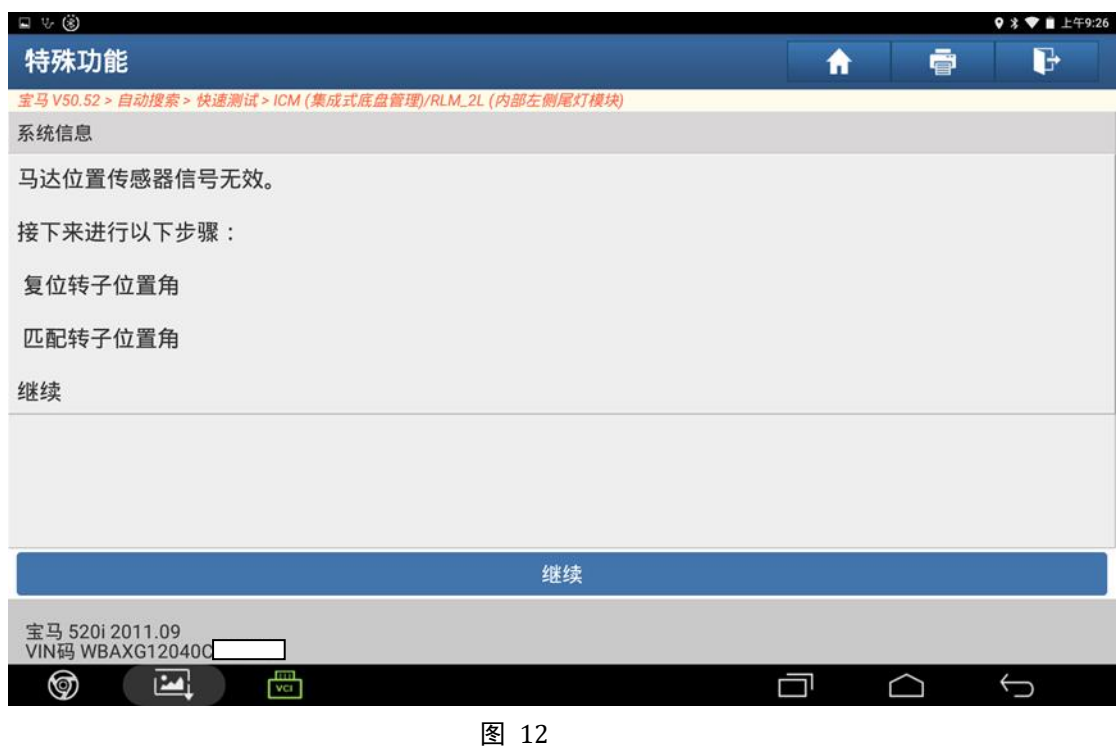

13. 复位成功, 点击"继续", 如图 13 所示;

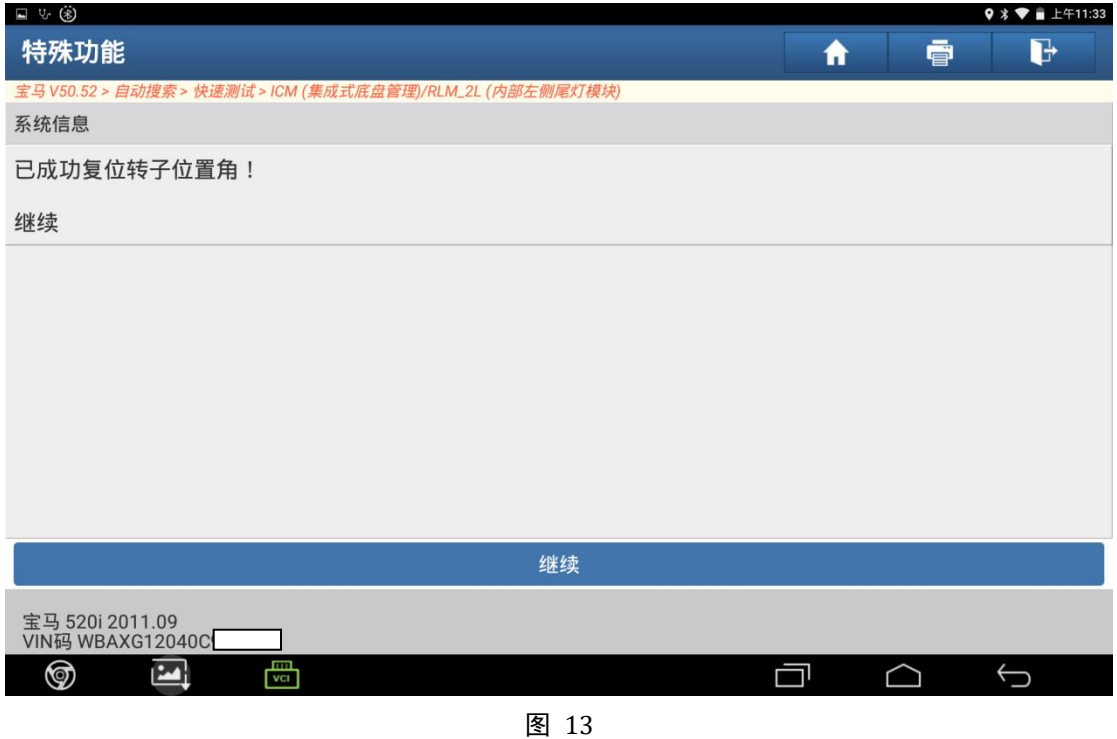

14. 如图 14 所示, 根据图中的提示文字操作接下来的步骤, 点击"继续"

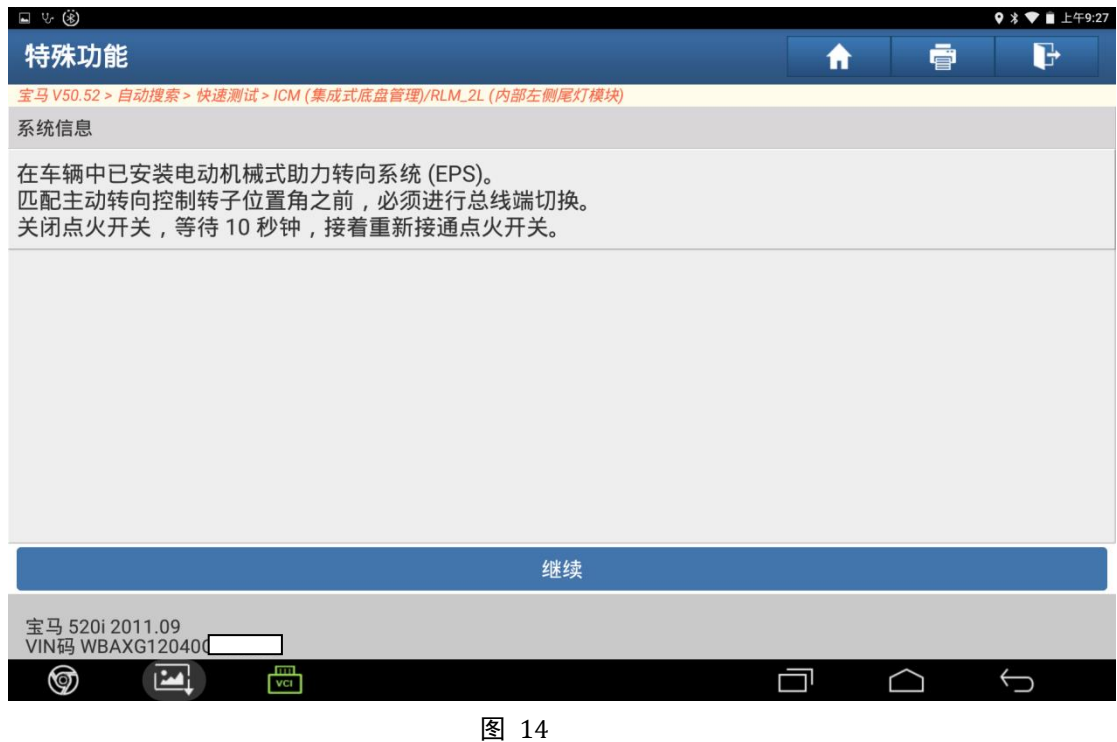

15. 如图 15, 点击"继续",学习主动转向控制的极限位置;

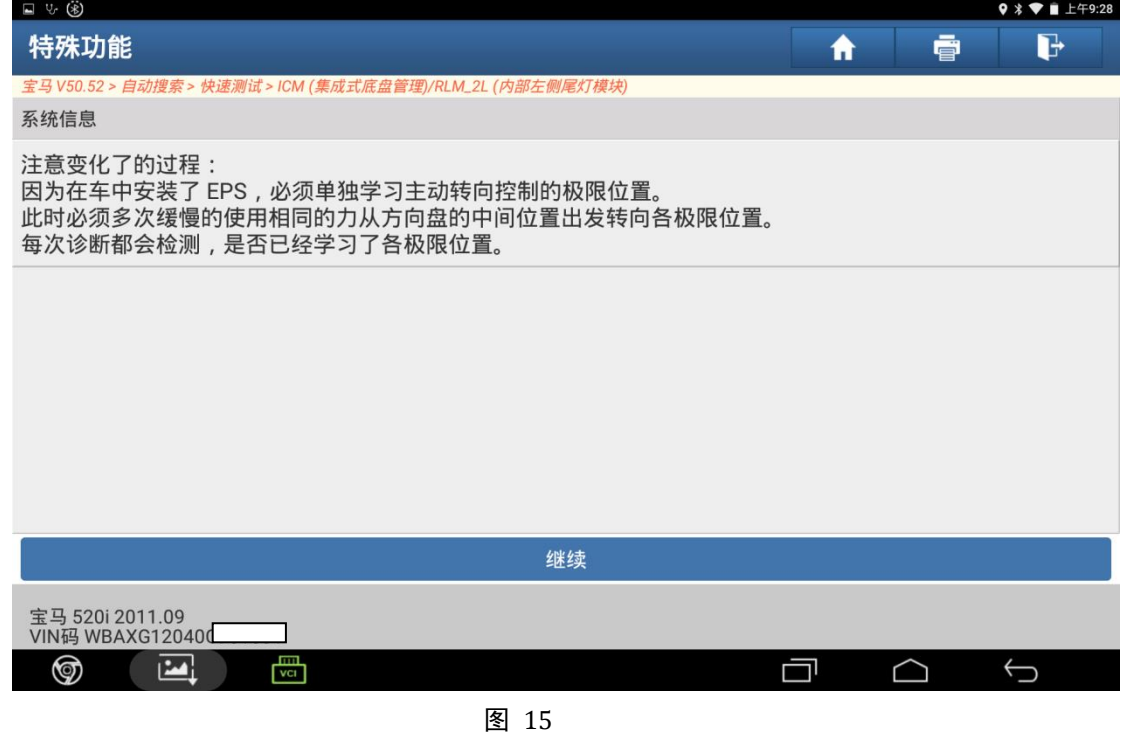

16. 如图 16 所示,点击"继续",开始转向学习,然后根据提示转动方向盘(注:右侧极

限位置操作类似);

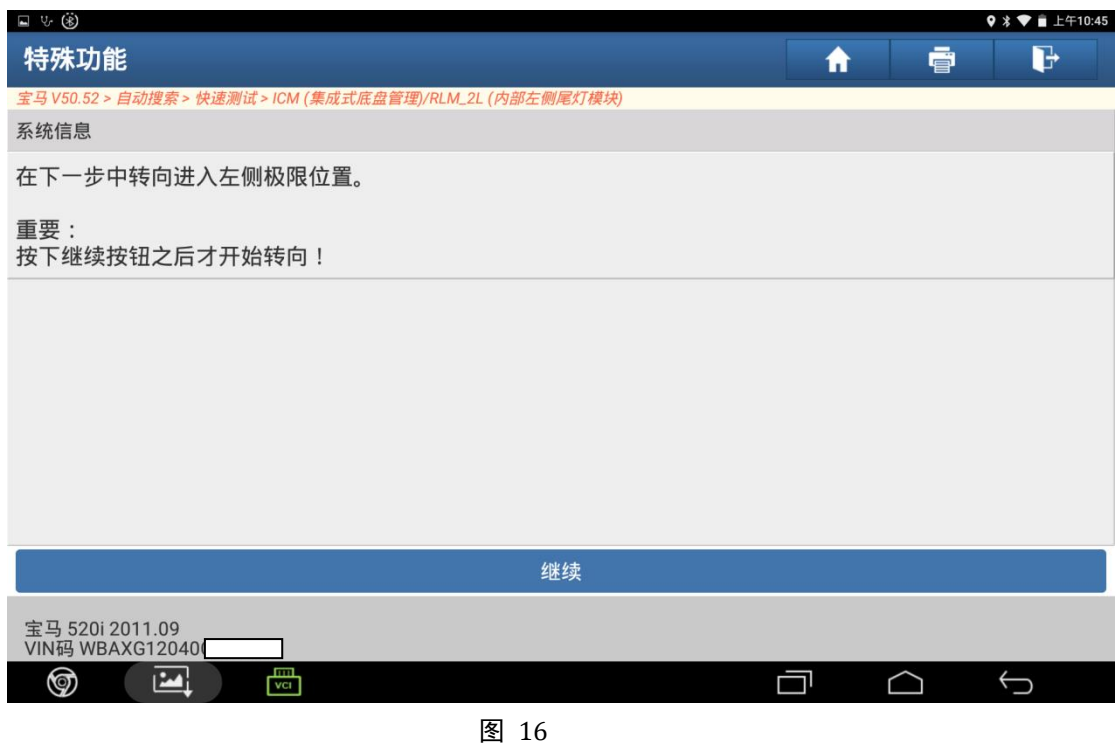

17. 如图 17 所示,再次将方向盘至于中间位置并松开,根据文字提示操作完成后,点击"继 续";

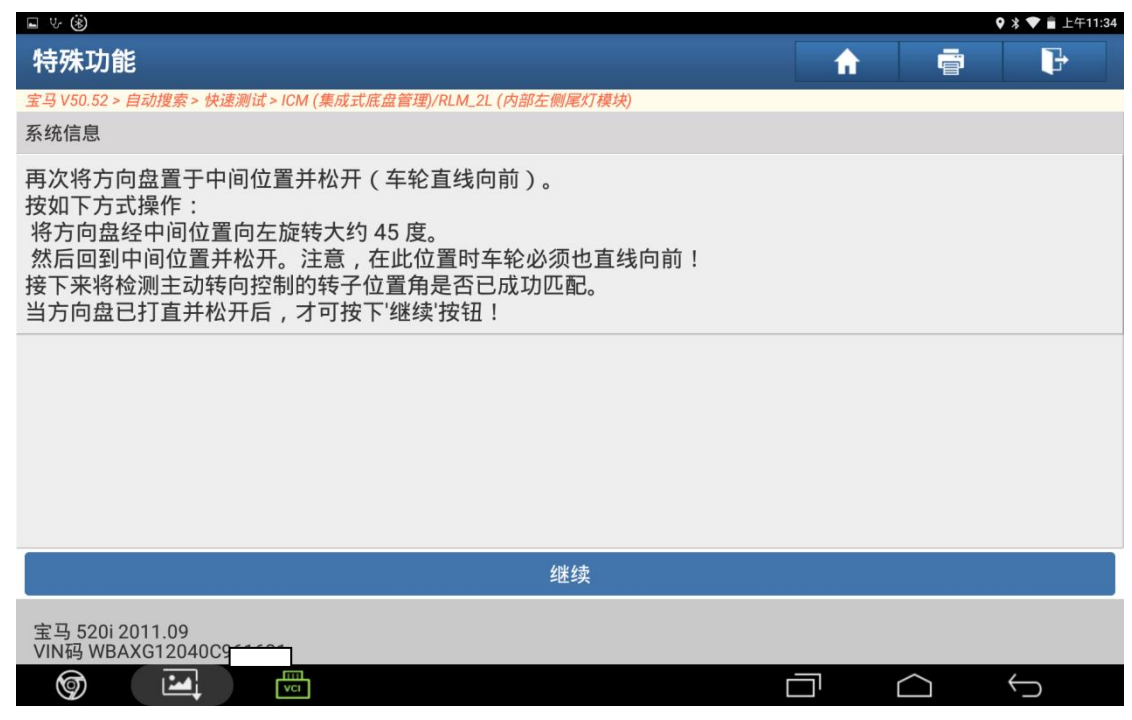

图 17

18. 极限位置转向成功。设置转子位置角,关闭发动机。继续;

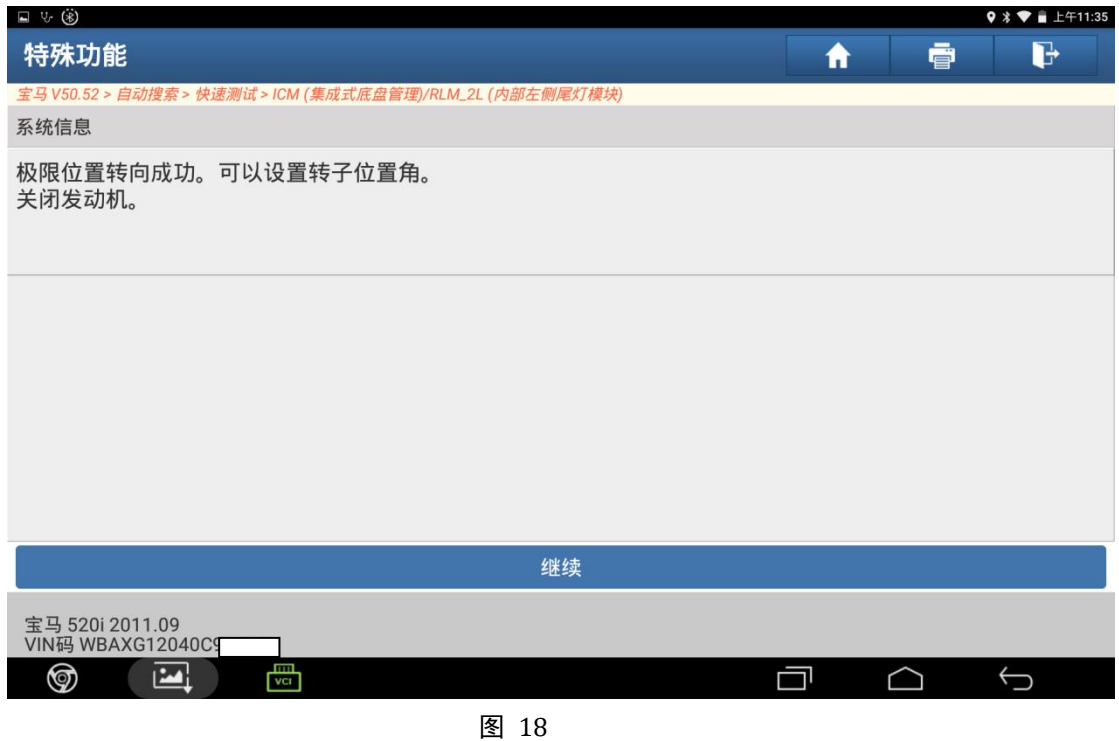

19. 转向学习完成后,进行 EPS 的调校过程, 如图 19 所示点击"继续"后, 按照提示删除 学习数据和故障码;

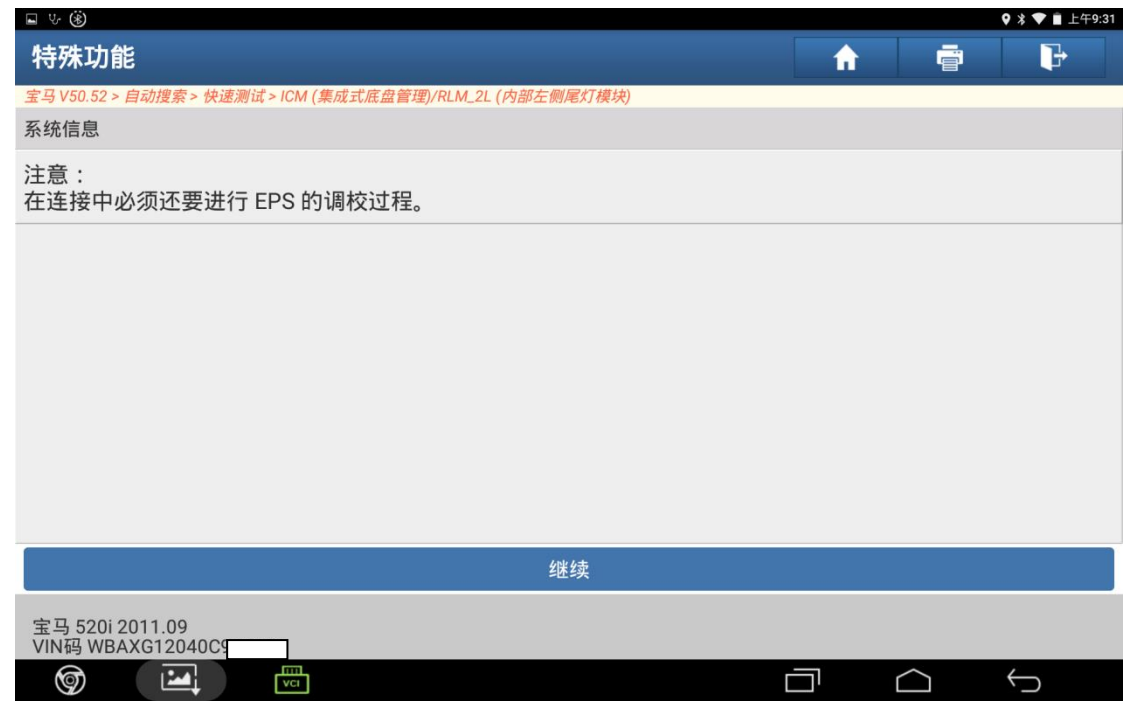

图 19

20. 调校完成后,进入如图 20 所示界面,选择"是",则继续车轮定位/底盘调整,选择否 退出功能(此处选择否退出);

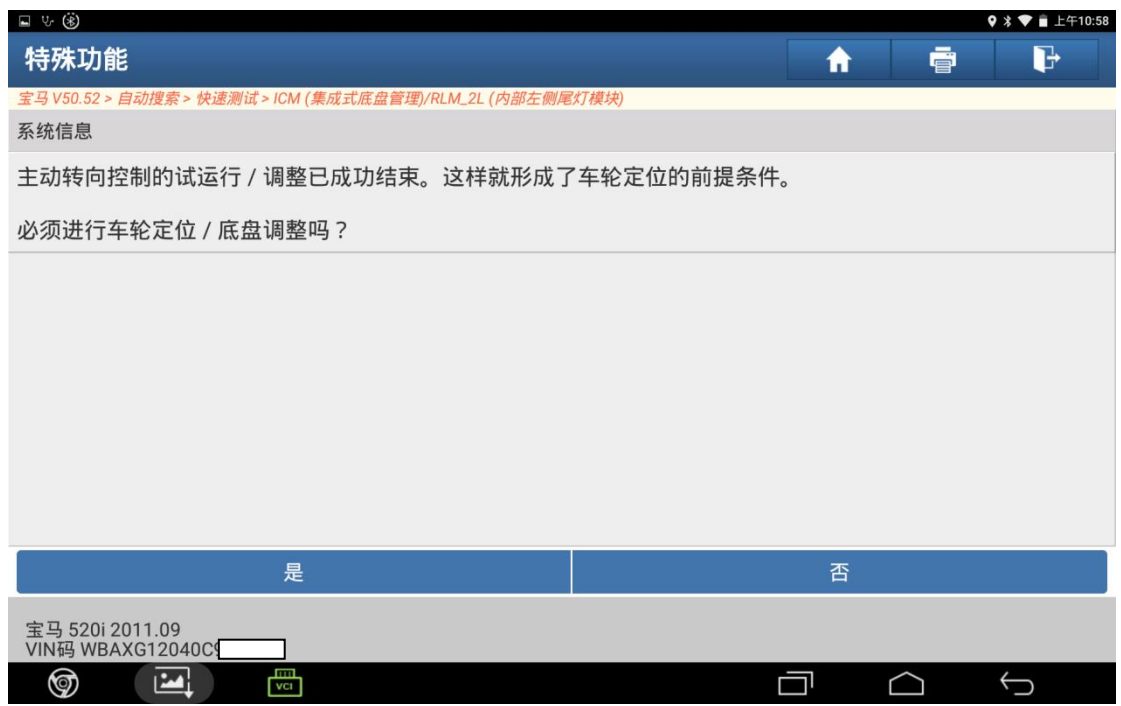

图 20

21. 功能执行完成后返回快速测试界面,执行清码,车辆恢复正常,如图 21。

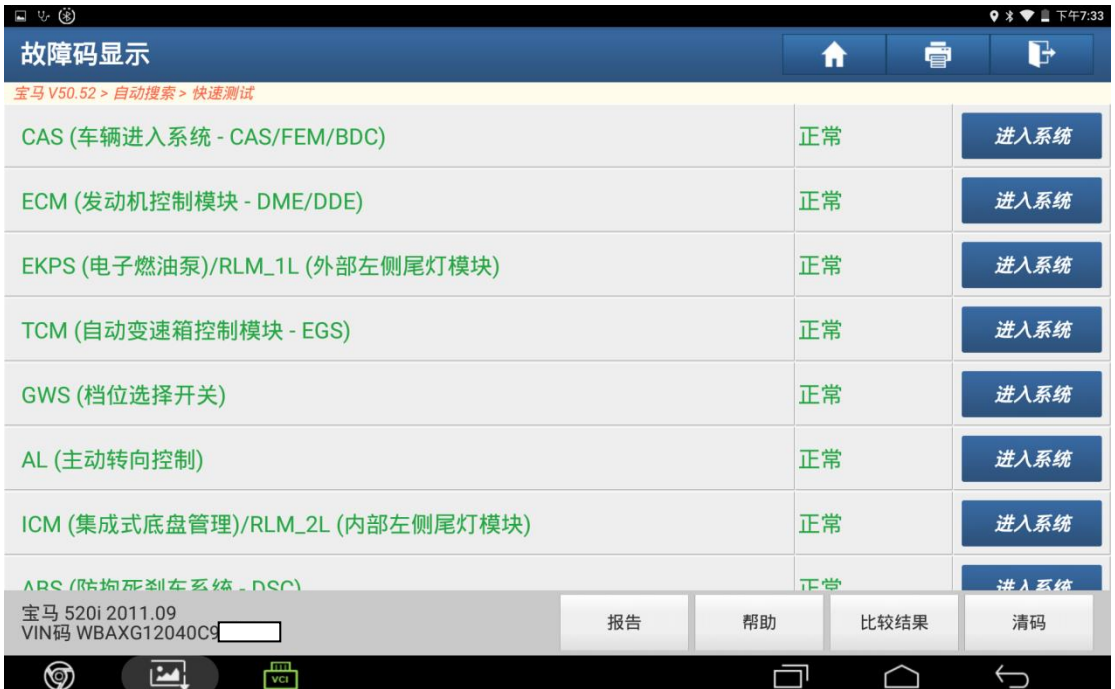

## 声明:

该文档内容归深圳市元征科技股份有限公司版权所有,任何个人和单位不经 同意不得引用或转载。